## **Task 3.6 Creating numbered headings**

Once you have modified your Heading styles with the formatting you require – font types, sizes, etc. – you can apply a numbering layout from the *Multilevel List Library*.

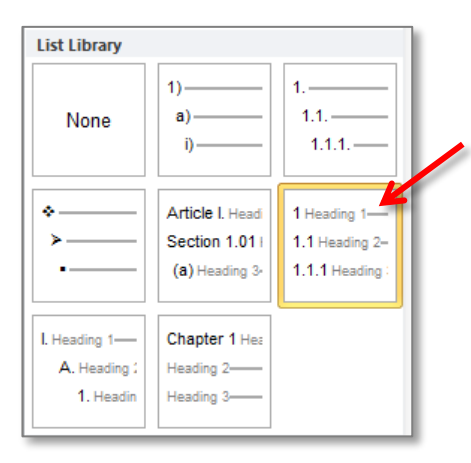

Word includes layouts that have already been set up to link to the built-in Heading styles – you will see the style name in the thumbnail, as in the layout selected here.

You can customise these if the numbering format is not exactly what you want.

## **Try this…**

- **1.** Navigate to page *6* and click in the heading *Spatial ability introduction and literature review*.
- **2.** On the *Home* tab, in the *Paragraph* group, click on the down arrow at the *Multilevel List* button .
- **3.** In the *List Library*, select the numbering option *1, 1.1, 1.1.1* linked to the *Heading*

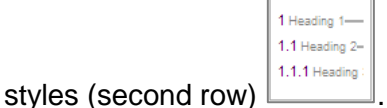

- **4.** Scroll down the page noting how the numbering has been applied to your headings.
- **5.** Scroll to page *7,* and apply the *Heading 3* style to the paragraph *Which species show sex differences in spatial ability?*
- **6.** Apply the *Heading 2* style to the paragraphs *Mechanistic explanations* and *Alternative explanations*.

*To number a heading, all you need to do is apply the Heading style – the numbering is applied automatically.*